# Searching for Issues

JIRA provides a powerful issue search facility. You can search for issues across projects, versions and components using a range of search criteria. JIRA also makes custom fields available as search criteria, allowing you to refine your searches even further.

The search can be saved as a filter in JIRA, allowing you to recall the same search and run it again or even share it with other users.

With JIRA searches, you can:

- Modify and reuse search results
- Sort and action individual issues
- Share and export issues
- Display issues on your dashboard

## On this page:

- [Step 1. Define your search criteria](#page-0-0)
- [Step 2. Modify the search results](#page-1-0)
- [Step 3. Save your search](#page-1-1)
- [Step 4. Working with search result data](#page-1-2)

### Related Topics:

- [Basic Searching](https://www.cwiki.us/display/JIRA064/Basic+Searching)
- [Advanced Searching](https://www.cwiki.us/display/JIRA064/Advanced+Searching)
- [Using the Issue Navigator](https://www.cwiki.us/display/JIRA064/Using+the+Issue+Navigator)
- [Using Filters](https://www.cwiki.us/display/JIRA064/Using+Filters)

# <span id="page-0-0"></span>Step 1. Define your search criteria

The first step in searching for issues is to define the criteria for your new search. You can define your search criteria in three different ways: using the quick search, using the basic search or using the advanced search.

If you have saved a search previously (i.e. as a filter) and want to run it again, you can run the filter to load the saved search criteria.

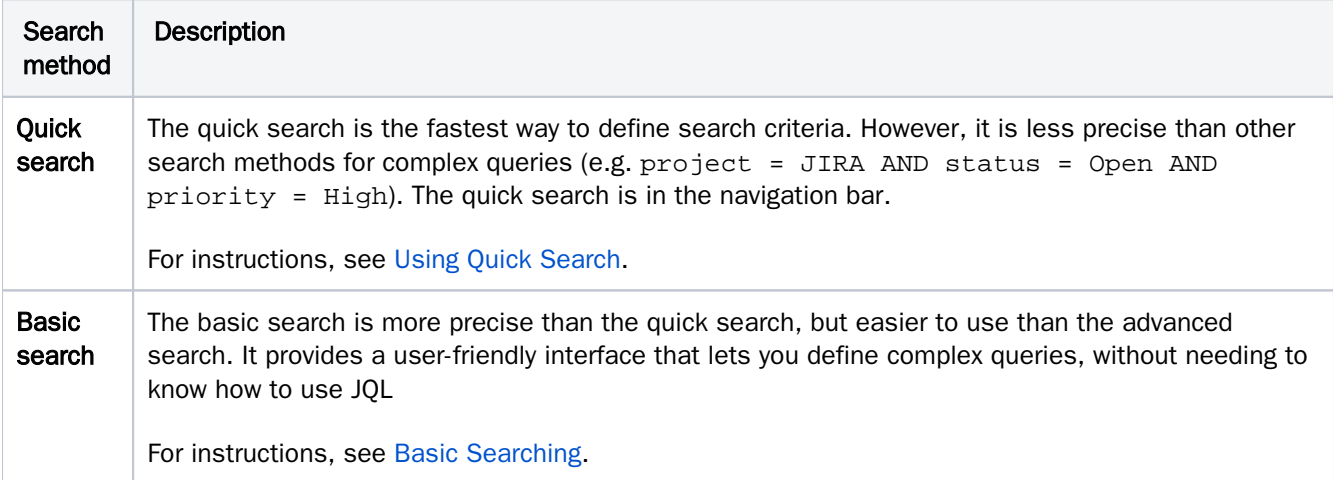

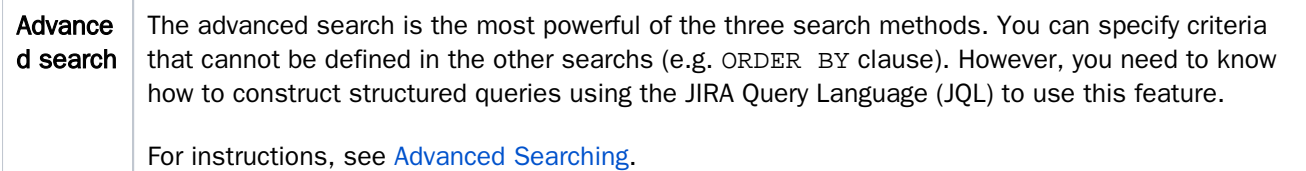

#### About filters

A JIRA filter is a saved set of search criteria, similar to a bookmark. Some filters are predefined in JIRA – such as My Open Issues, Reported by Me, Recently Viewed, All Issues – these are known as system filters. A filter may also be a set of search criteria defined and saved by a user.

To use a filter, simply click it. Your favorite filters are shown in the panel on the left. You can view all of your filters as well as find filters shared with you here.

When you run a filter, the saved search criteria is loaded for you in the displayed issue view. The criteria is displayed in either the basic search or advanced search, depending the search you are using at the time.

For more information about filters, see [Using Filters](https://www.cwiki.us/display/JIRA064/Using+Filters).

# <span id="page-1-0"></span>Step 2. Modify the search results

Once you have defined and run your search, you can optionally modify the search results. JIRA lets you change the sort order of the search results, as well as action each of the individual issues.

For instructions, see [Using the Issue Navigator.](https://www.cwiki.us/display/JIRA064/Using+the+Issue+Navigator)

Screenshot: Example search results in the issue navigator

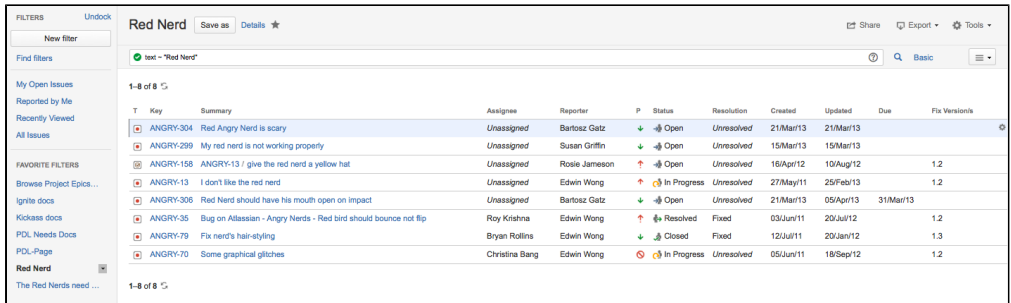

## <span id="page-1-1"></span>Step 3. Save your search

To run your search again in future, save your search as a filter. Simply click Save as and enter a name for the filter. The filter is created and added to your favorite filters.

For more information, see [Using Filters.](https://www.cwiki.us/display/JIRA064/Using+Filters)

# <span id="page-1-2"></span>Step 4. Working with search result data

You can export or share the search results in a number of different formats. Search results can be shared via email or RSS. You can export the search resultsto a number of formats (e.g. Microsoft Excel). You can also display the search results on your dashboard as a list or a chart.

For more information, see [Working with Search Result Data.](https://www.cwiki.us/display/JIRA064/Working+with+Search+Result+Data)